# NADE User Login and Password Guide

*Version 1.0 – by Jake Schwartz, NADE Webmaster*

Welcome to [www.nade.org](http://www.nade.org/)! If you're a new user and are logging in for the first time, or you're having any trouble logging in, please consult this guide. Also, please keep in mind: This guide is visually based on a view from an SSA computer. Your visual experience may differ if you are using different internet browsers or different networks, but the functionality remains consistent with this guide.

# Table of Contents

#### 1. [How to log in](#page-1-0)

- a. [Accessing the login menu](#page-1-1)
- b. [Functionality of the login menu](#page-1-2)
- c. [If you encounter the humanity filter](#page-2-0)
- d. [The secondary login screen](#page-3-0) (after the humanity filter)
- e. [Verifying your login](#page-4-0)
- f. [How to log out](#page-4-1)
- 2. [Resetting your password](#page-5-0)
	- a. [Access the login menu](#page-5-1)
	- b. [Finding the reset password link](#page-5-2)
	- c. [Requesting a password reset email](#page-6-0)
	- d. [Waiting for the password reset email](#page-6-1)
	- e. [Using the password reset email](#page-7-0)
	- f. [Creating a new password](#page-7-1)
	- g. [Your new password confirmation](#page-7-2)

#### <span id="page-1-1"></span><span id="page-1-0"></span>1. How to Log In:

a. First, on any page of the website, you will see a green triangle in the upper right corner of the screen. Click it:

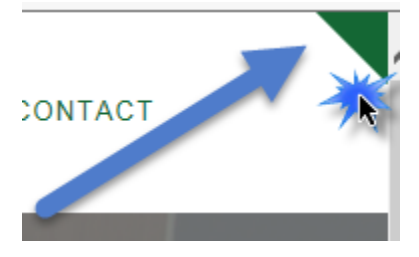

b. A foldout menu will be appear. Its functionality is described as:

## **ACCOUNT MEMBER LOGIN**

<span id="page-1-2"></span>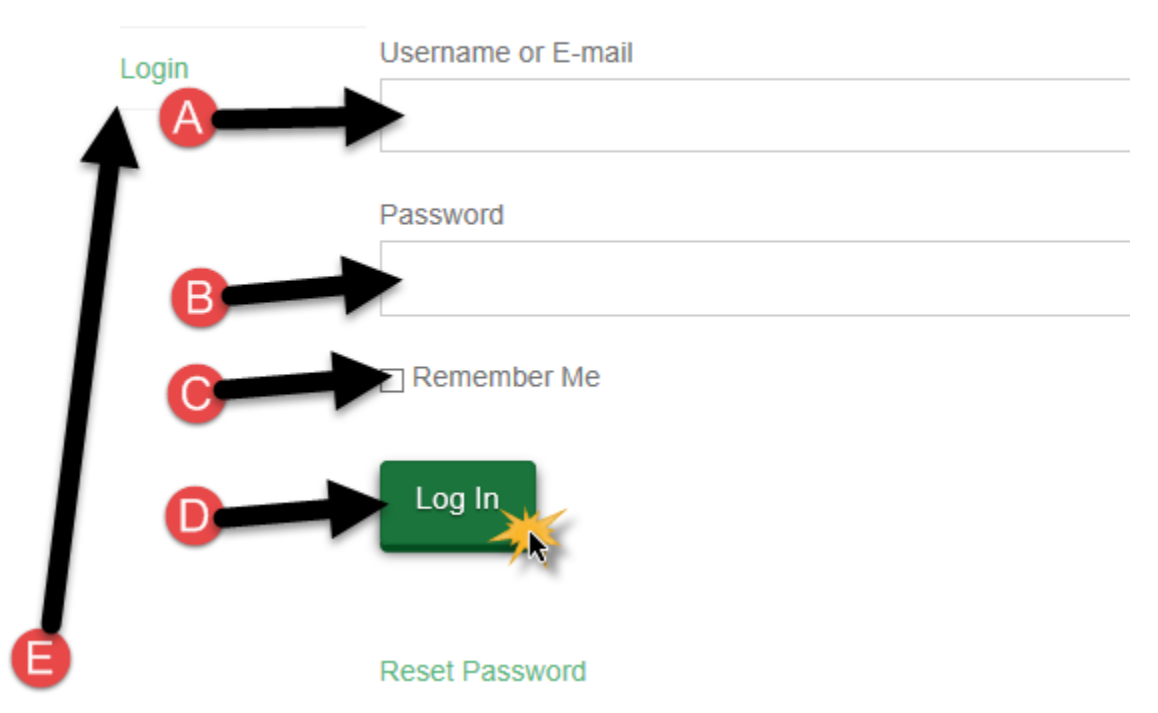

- **A:** Enter your Username or E-mail in this box. Generally, it will be your SSA email address, but it could also be a personalized email. It all depends on what you chose as your username when signing up.
- **B:** Enter your password in this field.
- **C:** Check this box if you would prefer that your Internet Browser remembers your login information. Please remember that if you are doing this from your work PC, it is common that SSA will clear your browser information, so this "Remember Me" checkbox may not work as desired.
- **D:** Once all the appropriate fields have been filled out, click the "Log In" button, and you will be logged into your account.

c. Occasionally, on logging in, you will be asked to prove your humanity. If that's the case, you will be presented with a simple math problem. Enter its solution and click the "Continue" button:

<span id="page-2-0"></span>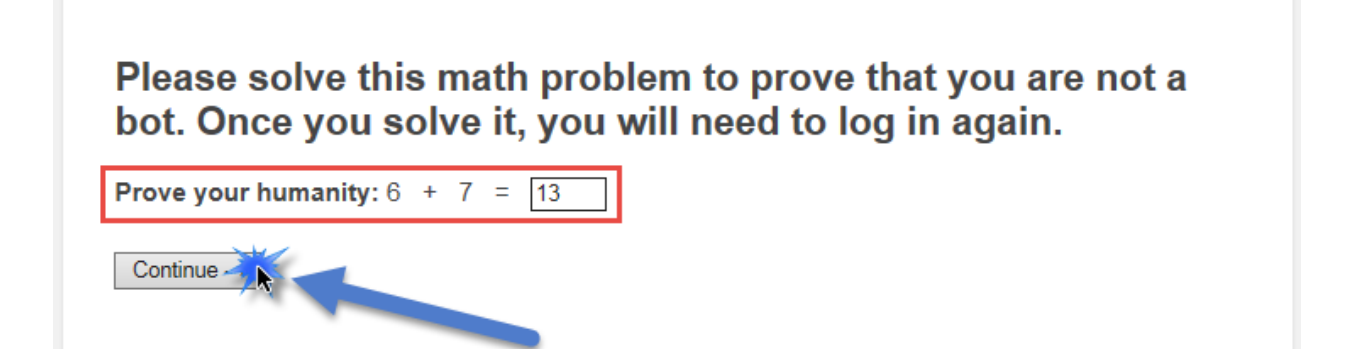

<span id="page-3-0"></span>d. You will be brought to a screen that will request a second math verification and your login information once again. This page has the same functionality as the image in section 1b, but it also has a "Back to NADE" option. **Clicking it will simply send you back to the NADE home page, and you will have to try to log in again.** Once you've entered all the information, you can click "Log In:"

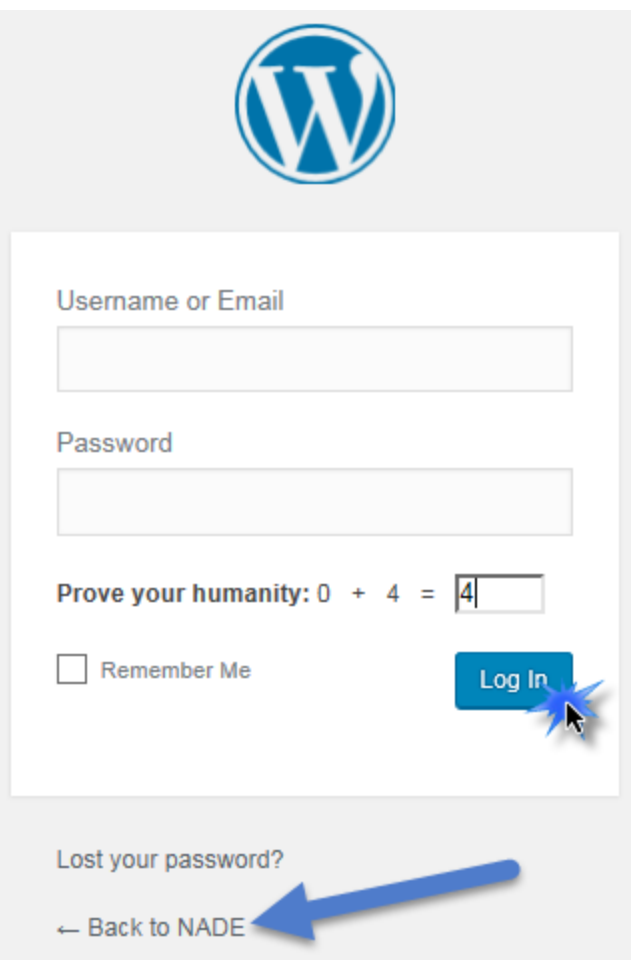

<span id="page-4-0"></span>e. Once you've clicked "Log In," you will be redirected to page you originally used the login tool from. You can verify that you are indeed logged in by clicking the green triangle again. This time, the menu will pop out and say "You're already logged in."

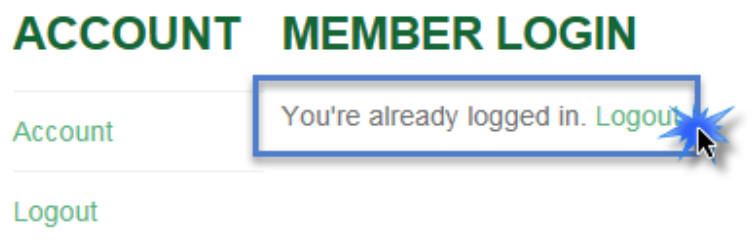

<span id="page-4-1"></span>f. Remember: you can always open this popup menu with the green triangle to log out of your account. You just have to click the "Logout" link that appears in the image above.

### <span id="page-5-1"></span><span id="page-5-0"></span>2. How to Reset Your Password if you have forgotten it:

a. First, expand the popup menu on the NADE site by clicking the triangle in the upper right corner of any page on the site:

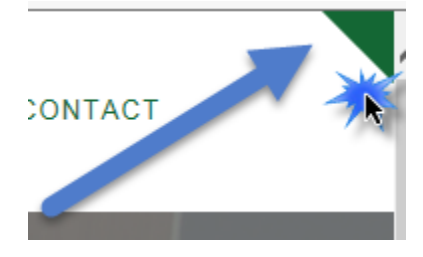

b. Click the "Reset Password" link in the menu that pops up:

### <span id="page-5-2"></span>**ACCOUNT MEMBER LOGIN**

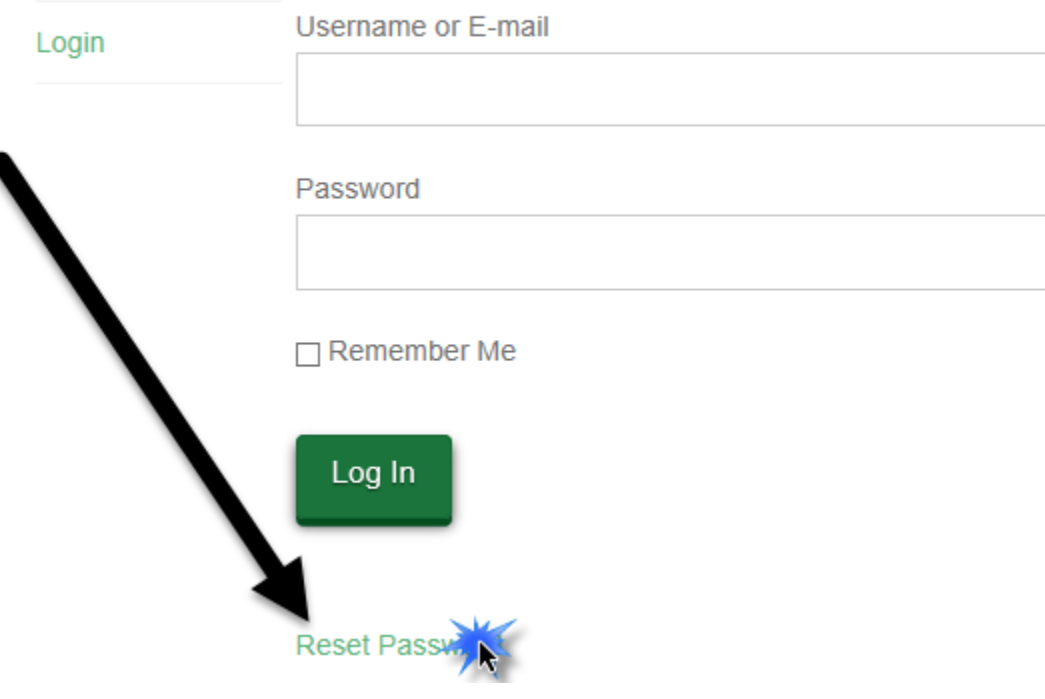

<span id="page-6-0"></span>c. Enter your Username or Email address (the address you used to create your account), and click the "Request Password Reset" button:

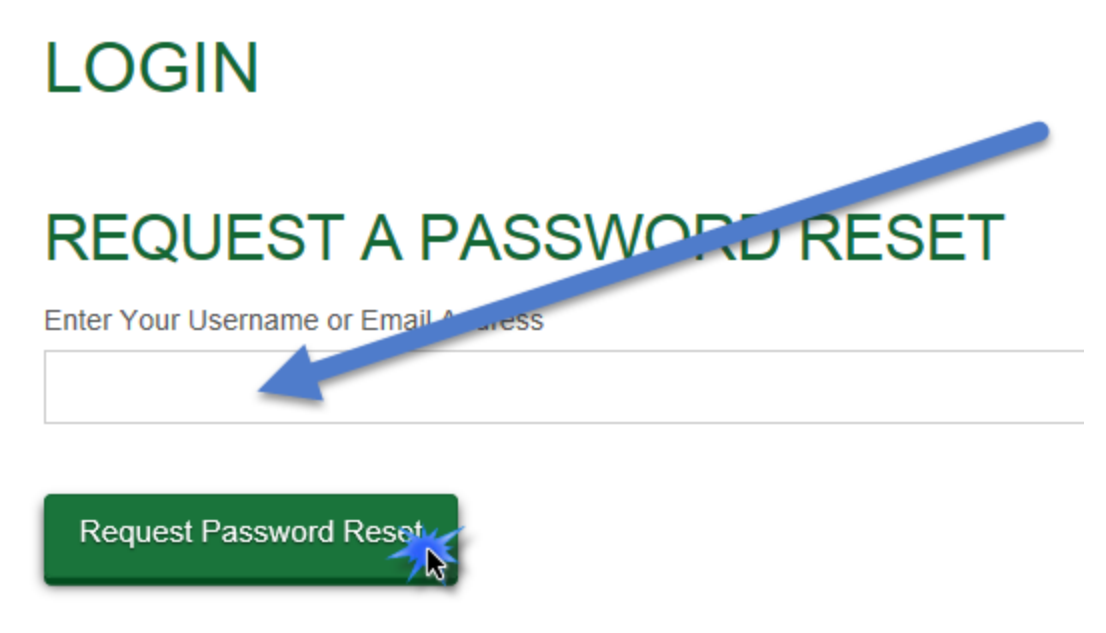

<span id="page-6-1"></span>d. You will arrive at a page that tells you that your password reset request was successful. An email will be sent to the email address that is associated with your account. If you believe that your email has failed, please allow up to ten minutes for this email to arrive before trying this process again. Getting multiple reset emails may cause you issues.

# **LOGIN**

# SUCCESSFULLY REQUESTED PASSWORD RESET

Please click on the confirmation link that was just sent to your email address.

<span id="page-7-0"></span>e. Once your email arrives, you will need to click the link in it to continue and reset your password:

Someone requested to reset your password for on NADE at http://www.nade.org To reset your password visit the following address, otherwise just ignore this email and nothing will happen.

http://www.nade.org/login/?action=reset\_password&mke

<span id="page-7-1"></span>f. You will be redirected to a screen on nade.org that will request that you enter a new password and confirm that it is typed correctly. After doing this, click the "Reset Password" field:

# **ENTER YOUR NEW PASSWORD**

Password:

Password Confirmation:

Password Strength

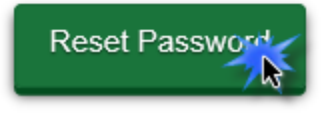

<span id="page-7-2"></span>g. Once your password has been successfully reset, you will be presented with a message notifying you about the change. You can now use steps 1a – 1e to log into nade.org!

## **LOGIN**

# SUCCESSFULLY REQUESTED PASSWORD RESET

Please click on the confirmation link that was just sent to your email address.